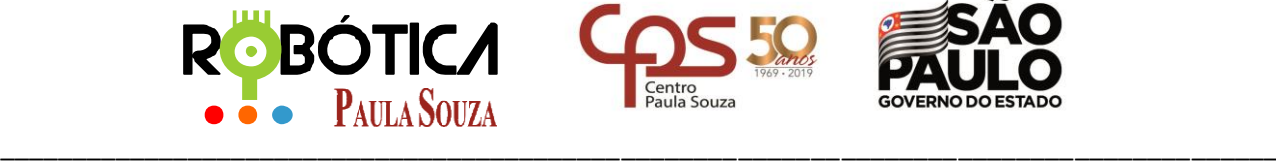

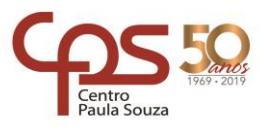

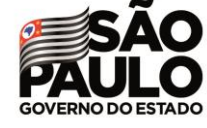

**Unidade do Ensino Médio e Técnico – Cetec Capacitações**

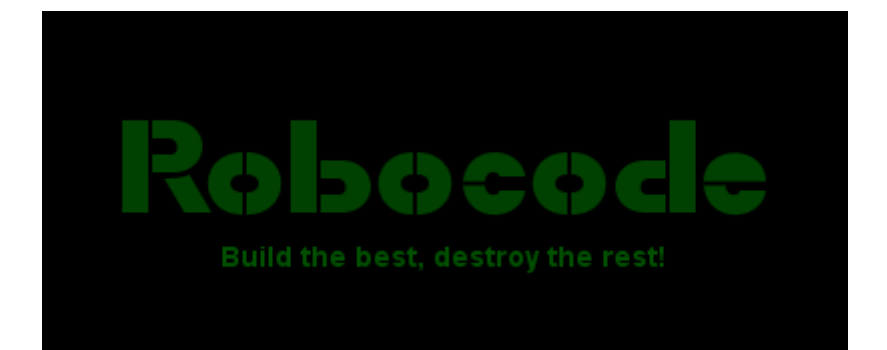

# PBÓTICA **• Paula Souza**

2019 São Paulo

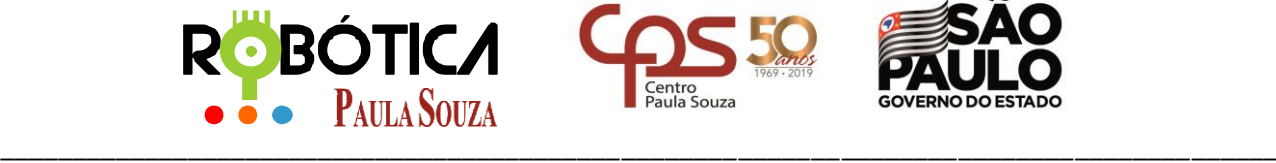

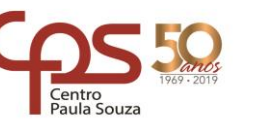

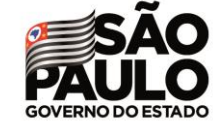

**Unidade do Ensino Médio e Técnico – Cetec Capacitações**

## **Material Didático sobre Robocode Baixando e instalando o Robocode**

## **1 Sobre o Robocode**

"Robocode é uma plataforma *open source*. Jogo educativo iniciado por Mathew Nelson. As contribuições são feitas por pessoas, incluindo Flemming Larsen e Pavel N. Savara que trabalham no Robocode para mantê-lo atualizado e corrigir os bugs.

"Um robô simples pode ser escrito em apenas alguns minutos, mas aperfeiçoar um *bot* pode levar meses." (http://en.wikipedia.org/wiki/Robocode).

O Ambiente auxilia no aprendizado de técnicas de programação de uma forma lúdica, sendo que no nosso projeto será utilizada a Linguagem de Programação Java.

### **1.1 O Jogo**

"A base é desenvolver um software que controla um mini-tanque cujo objetivo é combater outros minitanques construídos de forma idêntica (mas diferentemente programados) em um campo de jogo. Os robôs podem se mover, atirar, procurar outro robô e etc. Embora a ideia do jogo seja simples, a estratégia necessária para vencer não é. Robôs podem ter milhares de linhas em seu código dedicadas à estratégia. Alguns dos robôs mais bem sucedidos usam técnicas como a análise estatística ou tentativas de redes neurais em seus projetos." (http://en.wikipedia.org/wiki/Robocode).

Visite a Wiki oficial para ter mais detalhes sobre a história e casos [http://en.wikipedia.org/wiki/Robocode.](http://en.wikipedia.org/wiki/Robocode)

## **2 Site Oficial e Download**

## **2.1 Site Oficial Robocode**

O Robocode disponibiliza códigos que podem ser baixados para realização de testes, tutorias, indicação de comunidades e muito mais. O site oficial é: [http://robocode.sourceforge.net](http://robocode.sourceforge.net/)

## **2.2 Baixando o Robocode**

Na página oficial[: http://robocode.sourceforge.net](http://robocode.sourceforge.net/) procure pelo Menu: - [Download.](http://robocode.sourceforge.net/download)..

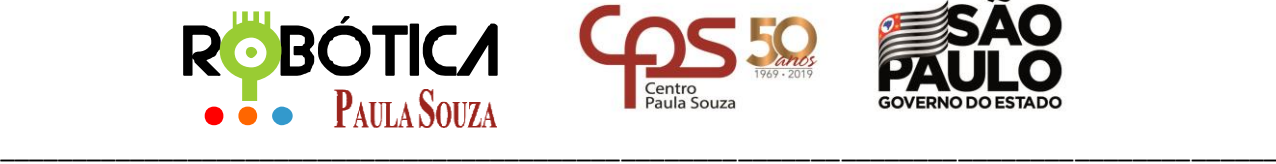

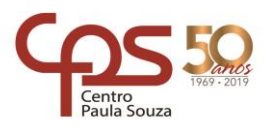

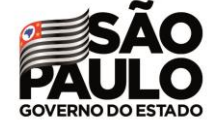

**Unidade do Ensino Médio e Técnico – Cetec Capacitações**

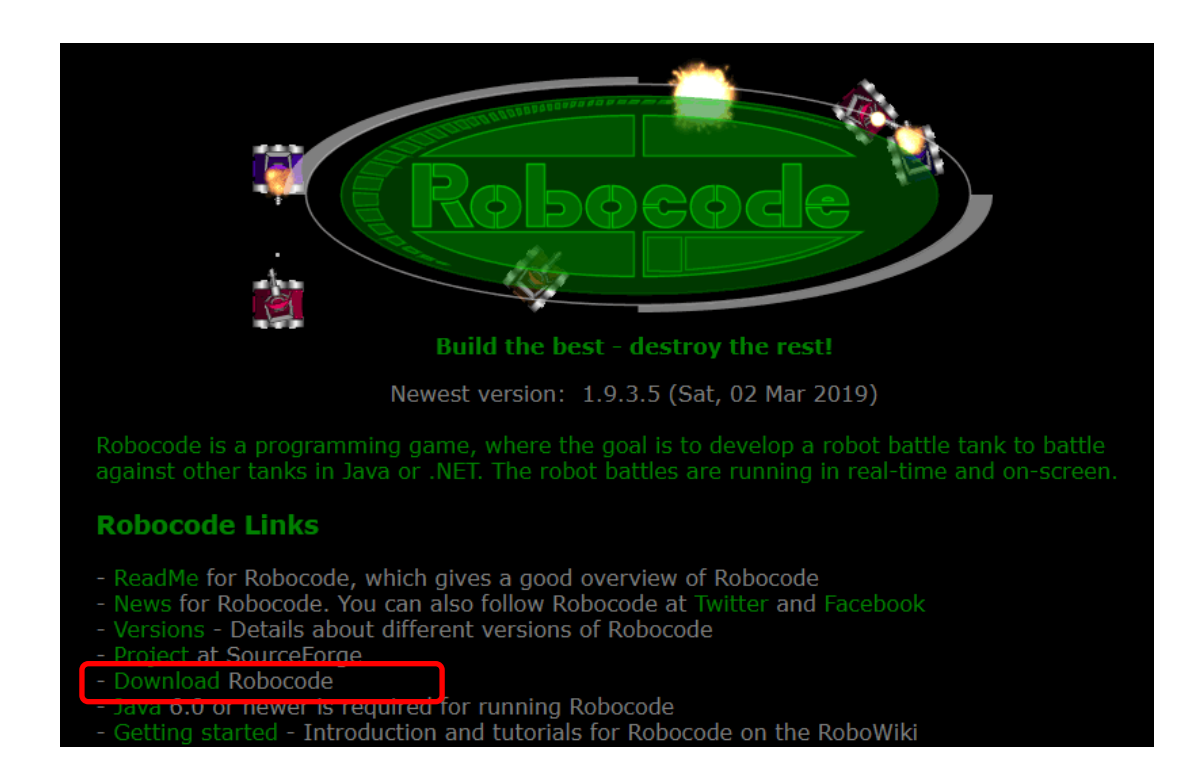

...que irá direcionar para[: http://sourceforge.net/projects/robocode/files/](http://sourceforge.net/projects/robocode/files/)

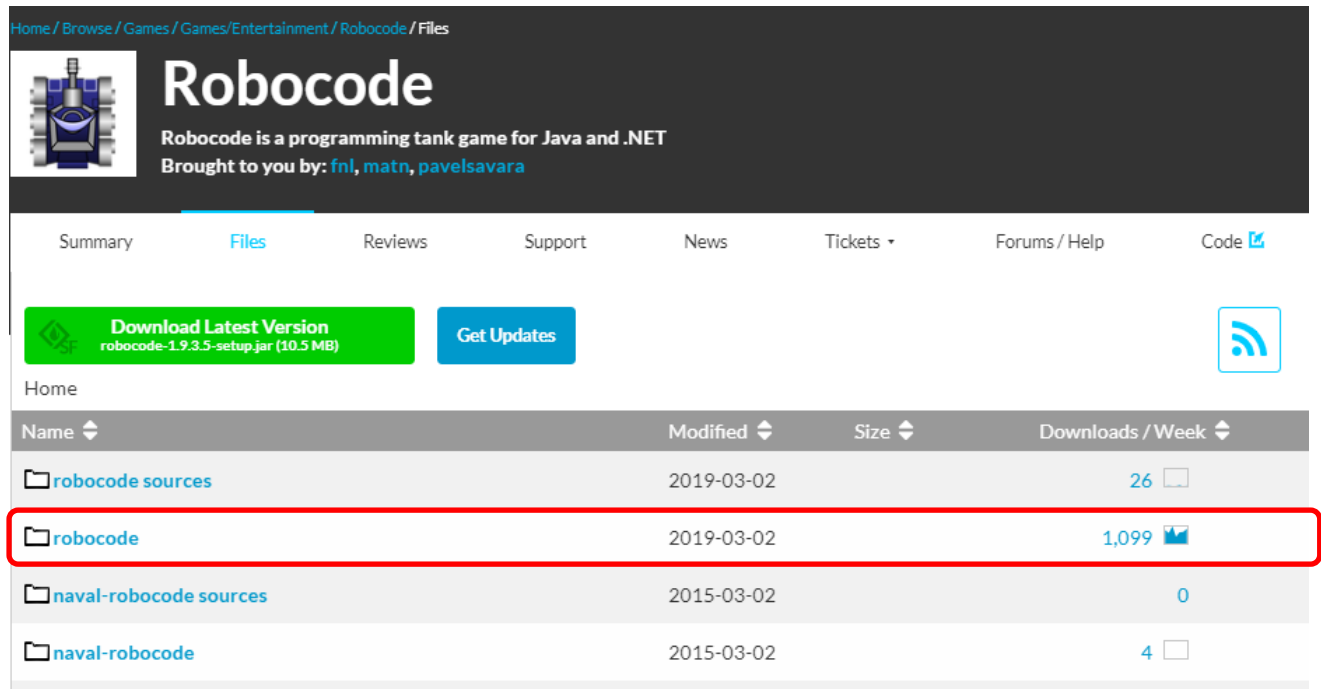

Clique na pasta **Robocode** e será redirecionado para:

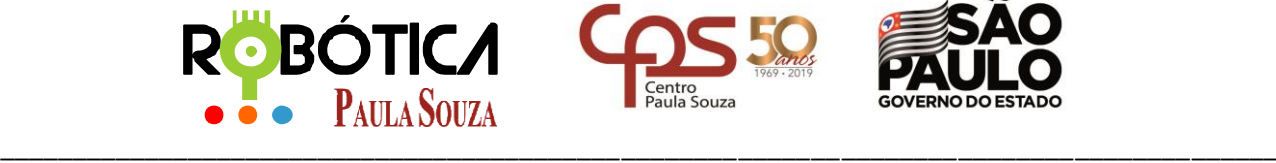

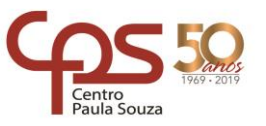

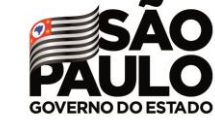

**Unidade do Ensino Médio e Técnico – Cetec Capacitações**

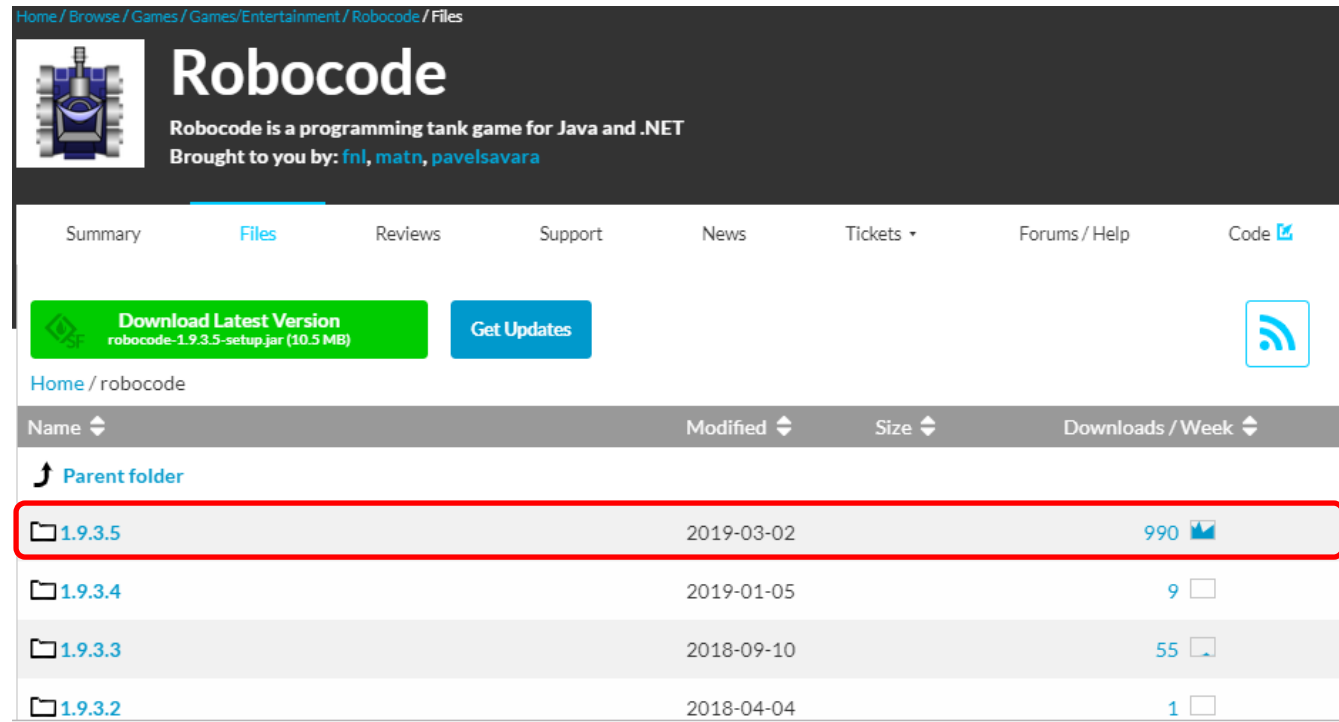

Clique então sempre na última versão, que neste caso é a **1.9.3.5** e será redirecionado para:

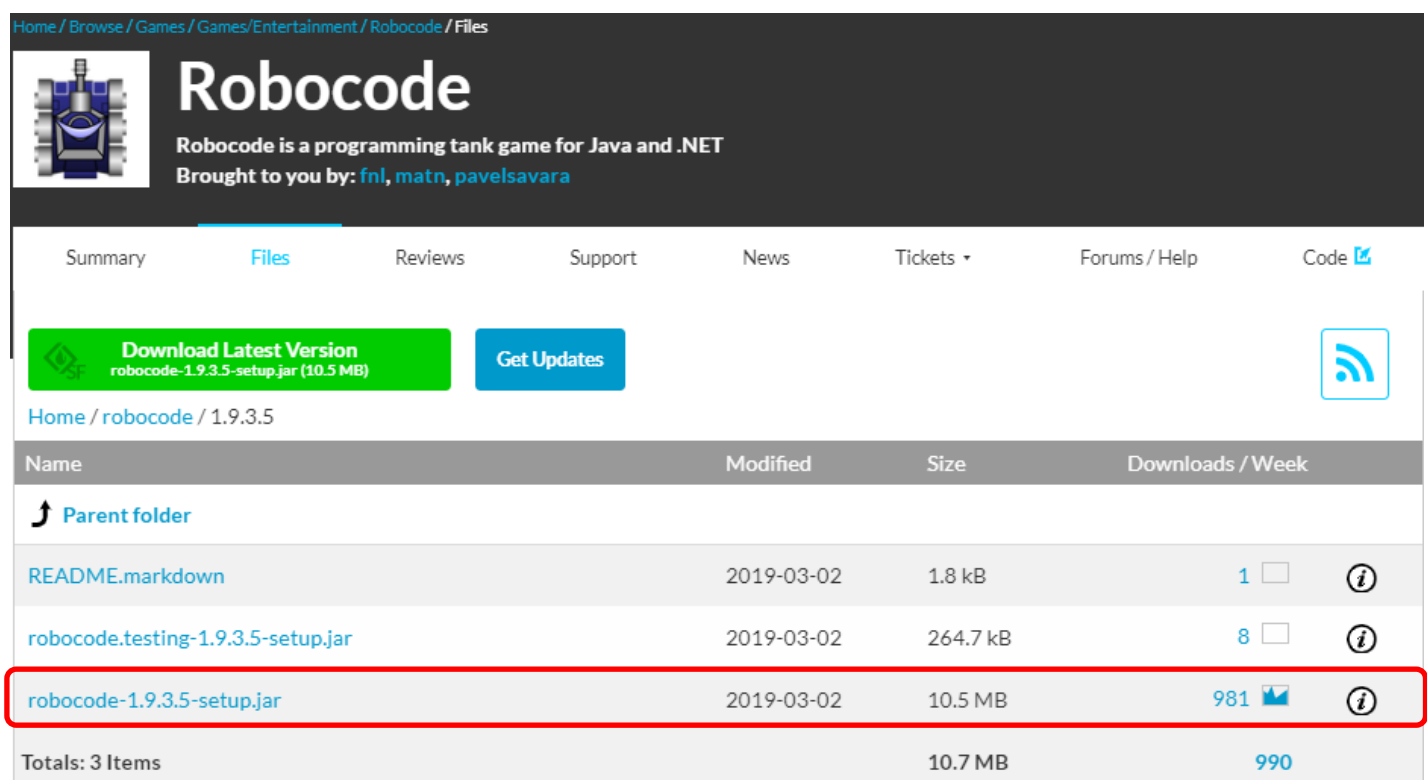

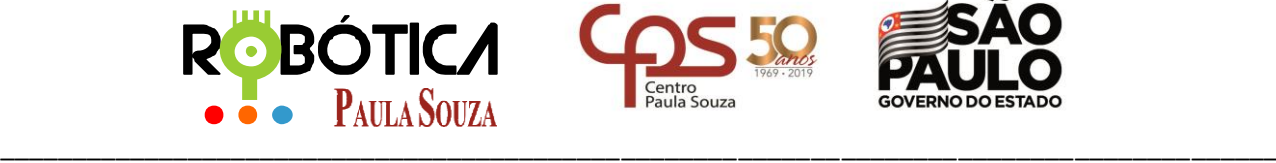

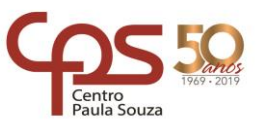

#### **Unidade do Ensino Médio e Técnico – Cetec Capacitações**

Neste tutorial, vamos baixar o Robocode JAVA que é: **[robocode-1.9.3.5-setup.jar](http://sourceforge.net/projects/robocode/files/robocode/1.8.1.0/robocode-1.8.1.0-setup.jar/download).** Ao clicar no link será realizado o download do arquivo de instalação.

Após o **Download**, procure o local onde o arquivo foi baixado, no nosso caso, fomos direto a pasta **Downloads.** Aí é só procurar o arquivo:

## **3 Instalação**

Dê duplo clique no arquivo que baixou:

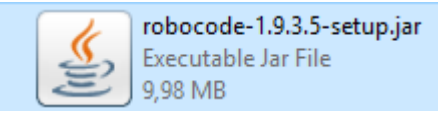

Então abrirá a tela, perguntando se está de acordo com a instalação, clique em **SIM**:

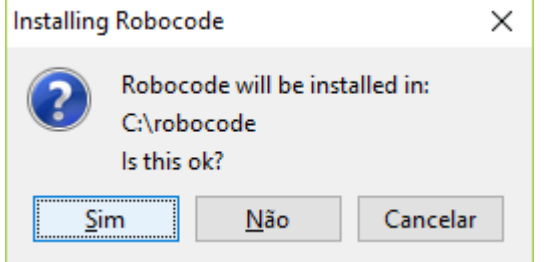

O programa irá verificar se já existe ou não instalado o Robocode em **C:**, clique em **Sim** para que ele possa criar o diretório:

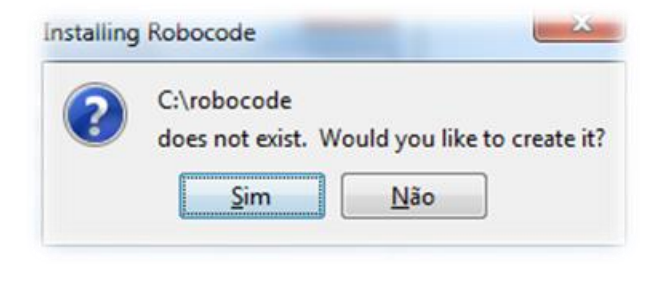

Instalando

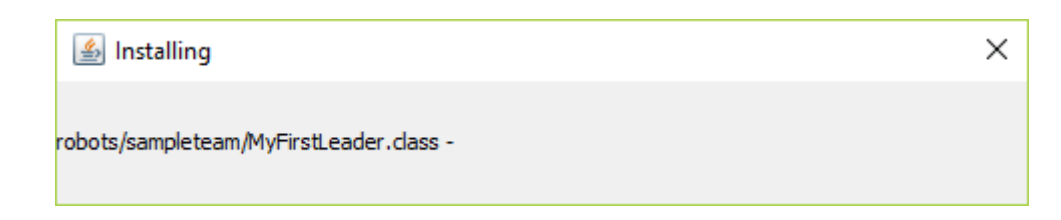

Clique em **SIM** na criação de um atalho (shortcut):

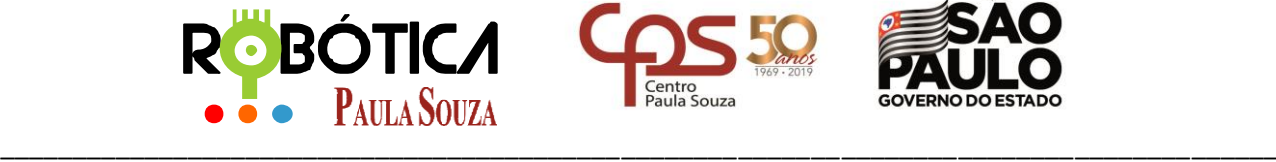

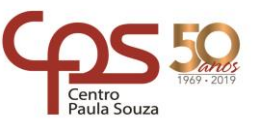

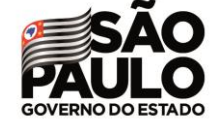

#### **Unidade do Ensino Médio e Técnico – Cetec Capacitações**

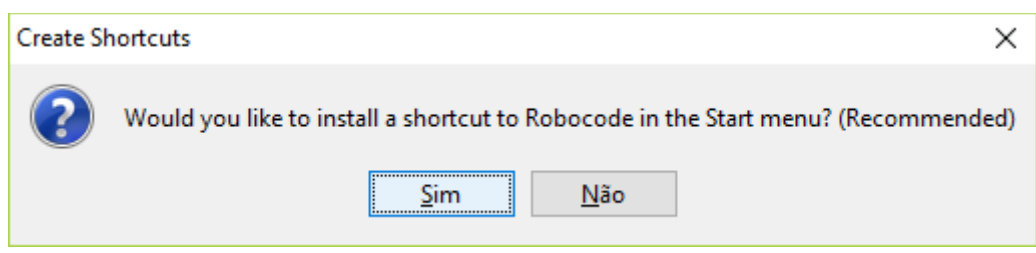

#### Será emitida uma mensagem dizendo que foi instalado com sucesso, clique em **OK**:

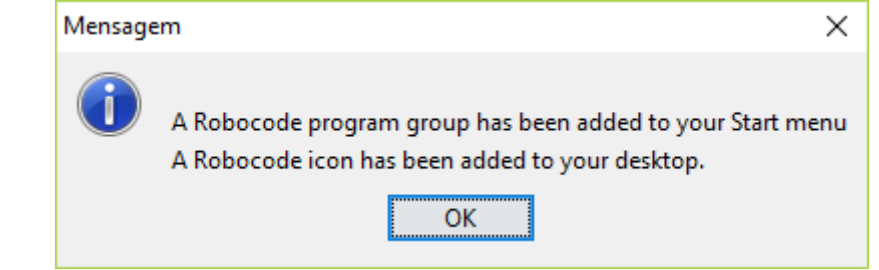

#### Na próxima tela, clique em **SIM p**ara criar uma associação no registro:

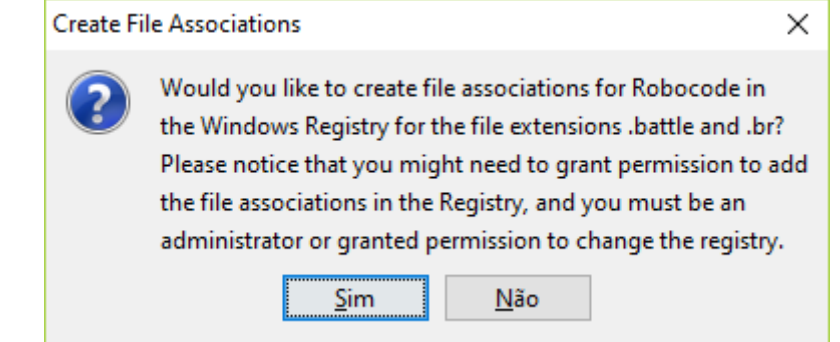

#### Ao ser emitida a mensagem sobre a modificação de registro, clique em **SIM:**

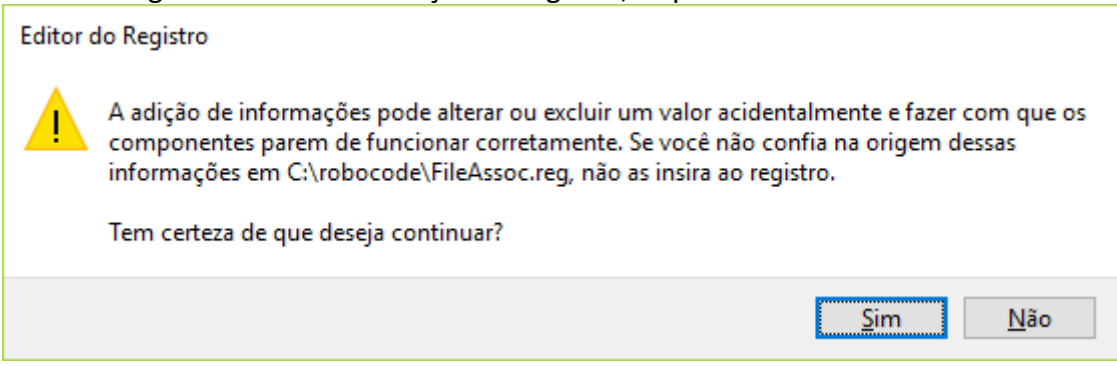

Após a modificação de registro, aparecerá a tela a seguir. Basta clicar em **OK**:

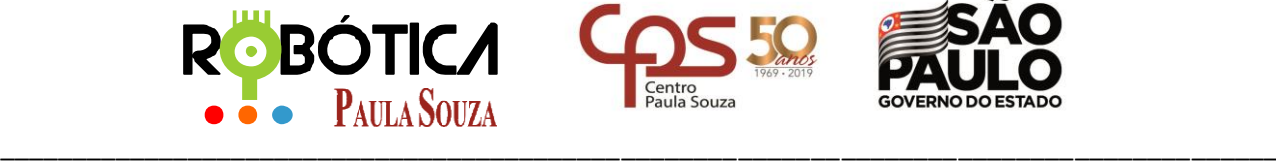

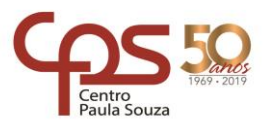

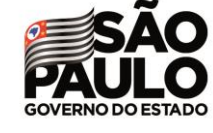

#### **Unidade do Ensino Médio e Técnico – Cetec Capacitações**

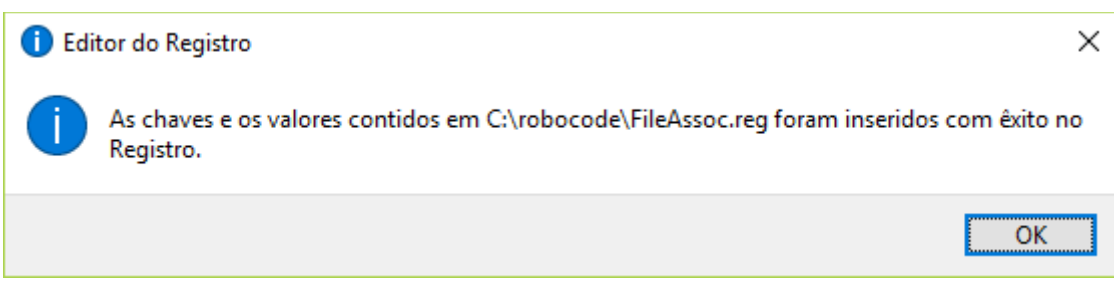

#### Instalação Completa:

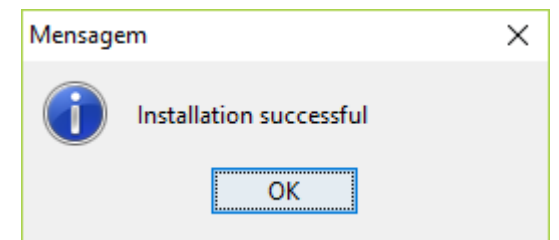

Agora na sua área de trabalho foi criado um atalho do Robocode, dê duplo clique para abrir o programa:

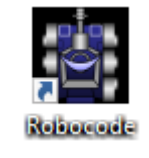

#### Tela de carregamento:

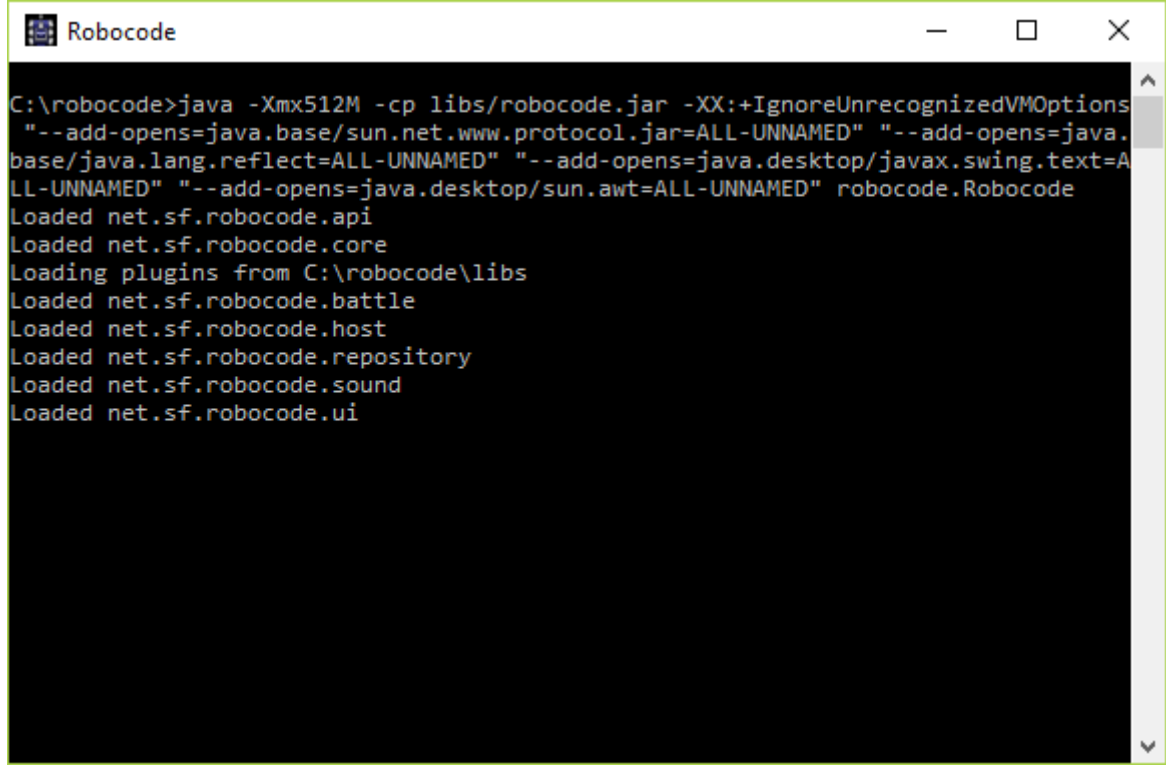

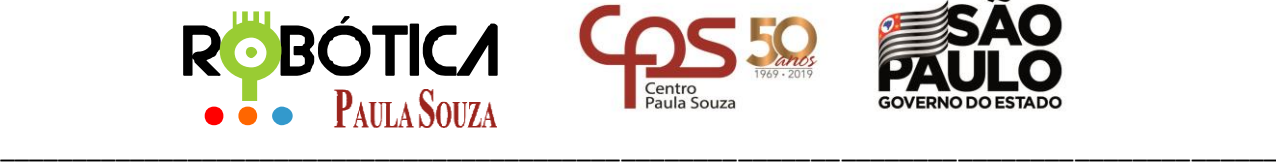

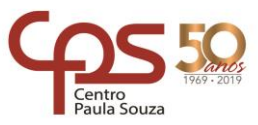

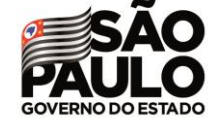

#### **Unidade do Ensino Médio e Técnico – Cetec Capacitações**

# Tela Inicial do Robocode:

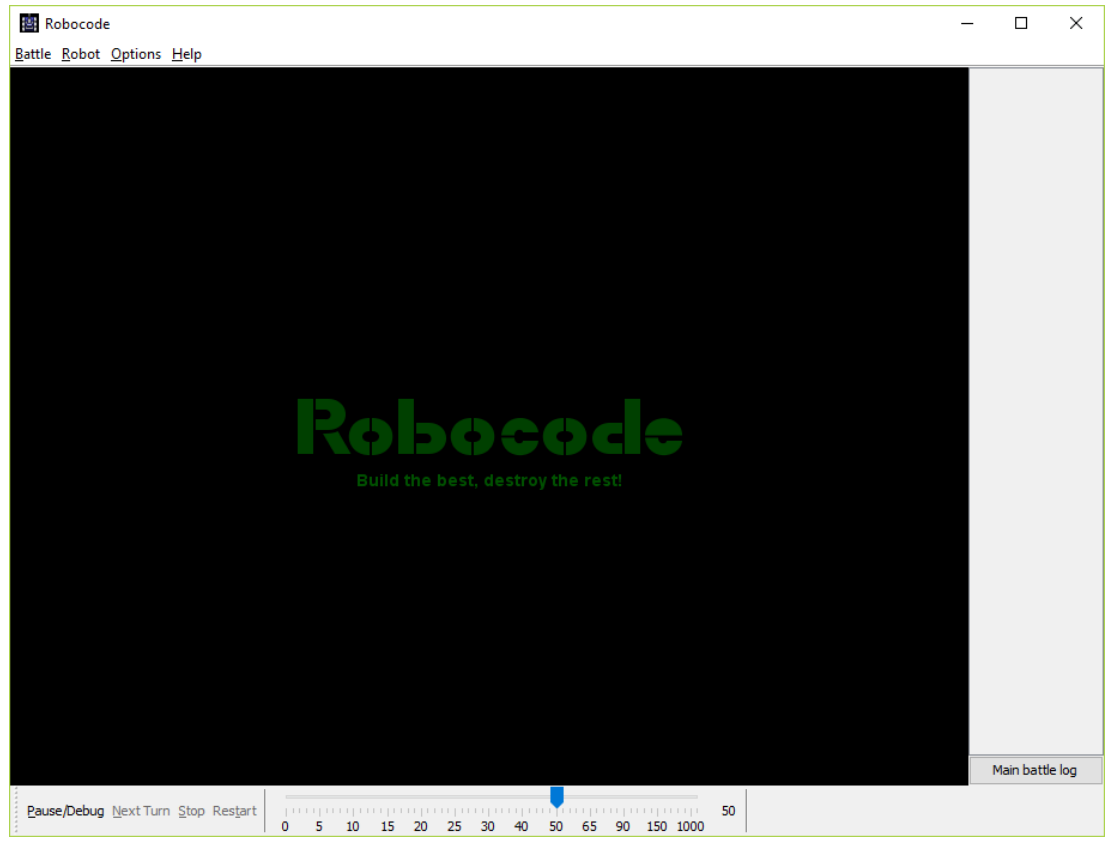

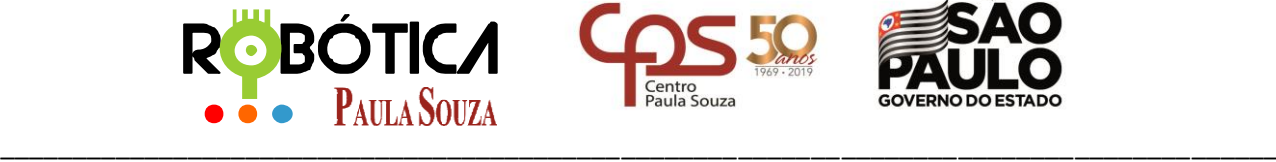

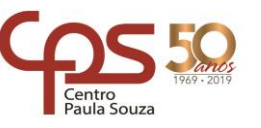

**Unidade do Ensino Médio e Técnico – Cetec Capacitações**

## **4 Caso surja algum problema no Win7 ou 8**

Pode ser que em algumas versões de Win7 e 8 o Robocode dê algum problema. Se isto ocorrer, segue duas dicas:

#### **Dica 01**

Instalar o NET Plugin - arquivo robocode.dotnet-xxx-setup.jar - ao lado do arquivo Robocode-xxx-setup.jar. Se não tiver instalado o NET Plugin para Robocode, você pode não encontrar todos os arquivos dll. Neste momento o arquivo atual é [robocode.dotnet-1.9.3.5-setup.jar.](http://sourceforge.net/projects/robocode/files/robocode/1.9.2.1/robocode.dotnet-1.9.2.1-setup.jar/download)

No link: <https://sourceforge.net/projects/robocode/files/robocode/1.9.3.5/>

#### **Dica 02**

Pressione a tecla Windows + Pause e selecione "Configurações avançadas do sistema".

Clique em variáveis de ambiente.

Em "Variáveis de usuário" (configurações pessoais) ou "variáveis do sistema", defina uma nova variável chamada JAVA\_HOME. Seu valor deve ser algo como C:\Arquivos de programas\Java\jdk1.8.0 201, dependendo de onde estiver instalado o Java (JDK) na sua máquina. Isso indica ao sistema onde os programas Java estão localizados.

Em seguida, adicione o seguinte trecho (até o fim) da variável já definida PATH com o nome:

% JAVA\_HOME% \ bin

Em um comando-prompt, tentar escrever java (+ tecla Enter) e javac (+ tecla Enter). Se ambos os comandos e produzir alguma saída (sem ser comando não encontrado), então provavelmente o Robocode também poderá funcionar.

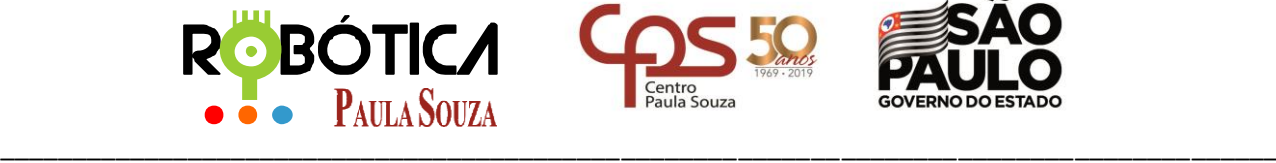

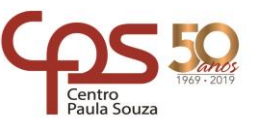

**Unidade do Ensino Médio e Técnico – Cetec Capacitações**

## **5 Referências**

[1] Autor Desconhecido. **Site Oficial ROBOCODE**. Disponível em[: http://robocode.sourceforge.net/](http://robocode.sourceforge.net/) Acesso em 11 de março de 2019.

[2] Autor Desconhecido. **Wiki Robocode**. Disponível em: [http://en.wikipedia.org/wiki/Robocode.](http://en.wikipedia.org/wiki/Robocode) Acesso em 11 de março de 2019.